# intelbras

# 2.Especificações técnicas

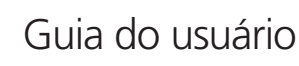

**TIP 120i, TIP 125i**

# **Terminais IP**

Parabéns, você acaba de adquirir um produto com a qualidade e segurança Intelbras. Os terminais IP TIP 120i, TIP 125i possuem alta qualidade de áudio, são compatíveis com protocolo de comunicação SIP e projetados para ser uma solução em redes VoIP (voz sobre IP).

# 1. Proteção e segurança de dados

Observar as leis locais relativas à proteção e uso de tais dados e as regulamentações que prevalecem no país.

O objetivo da legislação de proteção de dados é evitar infrações nos direitos individuais de privacidade baseadas no mau uso dos dados pessoais.

# **1.1. Tratamento de dados pessoais**

Este sistema utiliza e processa dados pessoais como senhas, registro detalhado de chamadas, endereços de rede e registro de dados de clientes, por exemplo.

#### **1.2. Diretrizes que se aplicam aos funcionários da Intelbras**

- » Os funcionários da Intelbras estão sujeitos a práticas de comércio seguro e confidencialidade de dados sob os termos dos procedimentos de trabalho da companhia.
- » É imperativo que as regras a seguir sejam observadas para assegurar que as provisões estatutárias relacionadas a serviços (sejam eles serviços internos ou de administração e manutenção remotas) sejam estritamente seguidas. Isso preserva os interesses do cliente e oferece proteção pessoal adicional.

# **1.3. Diretrizes que controlam o tratamento de dados**

- » Assegurar que apenas pessoas autorizadas tenham acesso aos dados de clientes.
- » Usar as facilidades de atribuição de senhas, sem permitir qualquer exceção. Jamais informar senhas para pessoas não autorizadas.
- » Assegurar que nenhuma pessoa não autorizada tenha como processar (armazenar, alterar, transmitir, desabilitar ou apagar) ou usar dados de clientes.
- » Evitar que pessoas não autorizadas tenham acesso aos meios de dados, por exemplo, discos de backup ou impressões de protocolos.
- » Assegurar que os meios de dados que não são mais necessários sejam completamente destruídos e que documentos não sejam armazenados ou deixados em locais geralmente acessíveis.
- » O trabalho em conjunto com o cliente gera confiança.

# **1.4. Uso indevido e invasão de hackers**

- » As senhas de acesso às informações do produto permitem o alcance e a alteração de qualquer facilidade, como o acesso externo ao sistema da empresa para obtenção de dados e realizações de chamadas, portanto, é de suma importância que as senhas sejam disponibilizadas apenas àqueles que tenham autorização para uso, sob o risco de uso indevido.
- » O produto possui configurações de segurança que podem ser habilitadas, e que serão abordadas neste manual, todavia, é imprescindível que o usuário garanta a segurança da rede na qual o produto está instalado, haja vista que o fabricante não se responsabiliza pela invasão do produto via ataques de hackers e crackers.

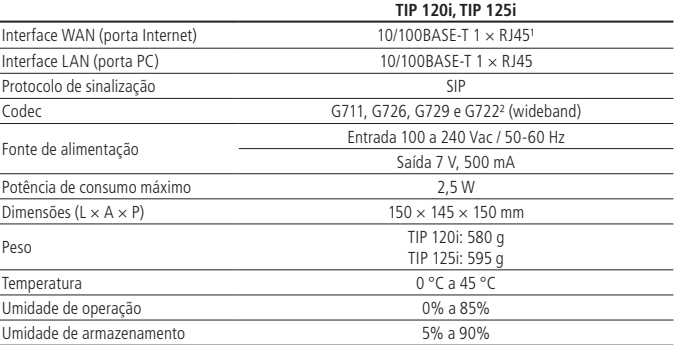

<sup>1</sup> Caso você esteja recebendo um terminal com suporte a PoE, este atende à norma IEEE 802.3af em sua interface WAN (porta Internet).

² O codec G722 (wideband) é responsável pelo HD Voice. No entanto, para conseguir usufruir da voz em alta definição, o PABX também deve suportar esse codec.

# 3.Vista frontal

#### **3.1. Terminal IP TIP 120i**

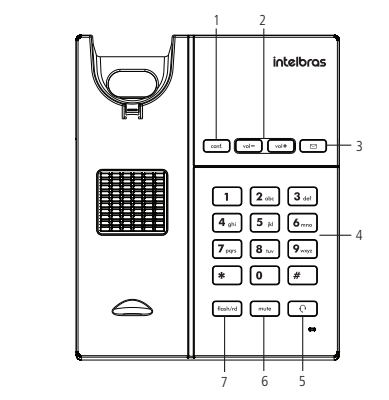

#### **Teclas disponíveis:**

- 1. **Conf.**<sup>1</sup>: pressione esta tecla para iniciar uma conferência durante uma chamada em andamento. 2. **Vol-/Vol+:** pressione esta tecla para ajustar o volume de áudio do monofone, headset, viva-
- voz e da campainha do terminal. 3. Correio de voz<sup>1</sup> (tecla com LED sinalizador): pressione esta tecla para acessar diretamen-
- te a interface do correio de voz. 4. **Teclado alfanumérico:** teclas do número zero (0) ao nove (9) e teclas com caracteres espe-
- ciais, asterisco (\*) e sustenido (#).
- 5. **Headset (tecla com LED sinalizador):** permite realizar e receber chamadas através de um headset (opcional).
- 6. **Mute (tecla com LED sinalizador):** pressione a tecla Mute, durante a conversação, para interromper a transmissão de áudio.
- 7. **Flash/rd:** com o terminal em repouso pressione esta tecla para chamar o último número discado. Durante uma chamada, pressione essa tecla para transferi-la para outra pessoa.
- <sup>1</sup> Verificar disponibilidade e compatibilidade com o PABX ou provedor.

# **3.2. Terminal IP TIP 125i**

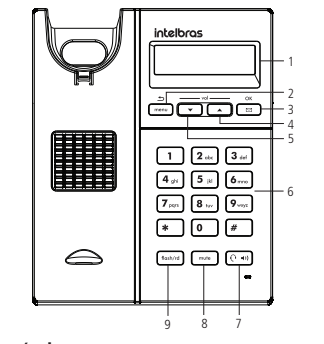

# **Interface e teclas disponíveis:**

# 1. **Display.**

- 2. **Menu/Voltar:** pressione esta tecla para iniciar o menu de navegação ou para voltar para a tela anterior.
- 3. Correio de voz<sup>1</sup>/Ok (tecla com LED sinalizador): pressione esta tecla para navegar no menu ou acessar diretamente a interface do correio de voz.
- 4. **Seta acima/Vol+:** pressione esta tecla para navegar no menu ou ajustar o volume de áudio do monofone, headset, viva-voz e da campainha do terminal.
- 5. **Seta abaixo/Vol-:** pressione esta tecla para navegar no menu ou ajustar o volume de áudio do monofone, headset, viva-voz e da campainha do terminal.
- 6. **Teclado alfanumérico:** teclas do número zero (0) ao nove (9) e teclas com caracteres especiais, asterisco (\*) e sustenido (#).
- 7. **Headset/Speaker (tecla com LED sinalizador):** permite realizar e receber chamadas através de um headset (opcional) ou através do viva-voz, quando não houver headset conectado.
- 8. **Mute (tecla com LED sinalizador):** pressione a tecla Mute, durante a conversação, para interromper a transmissão de áudio.
- 9. **Flash/rd:** com o terminal em repouso, pressione esta tecla para chamar o último número discado. Durante uma chamada, pressione essa tecla para transferi-la para outra pessoa.

<sup>1</sup> Verificar disponibilidade e compatibilidade com o PABX ou provedor.

#### **3.3. Vista posterior**

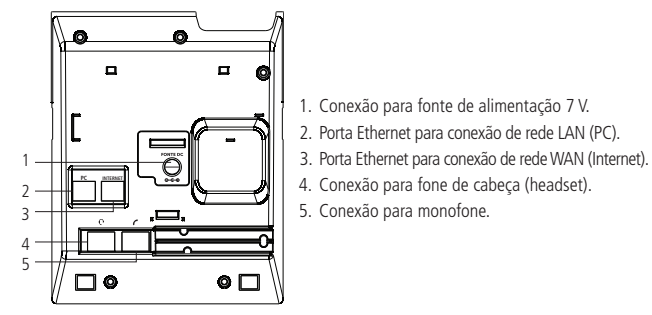

# **3.4. Padrão de sinalização dos LEDs**

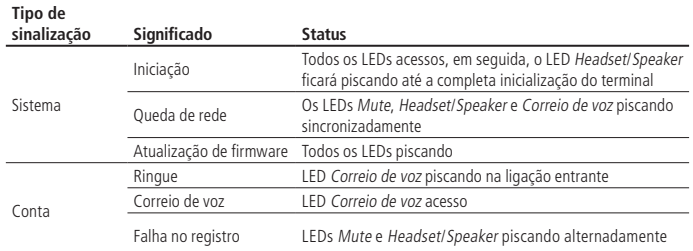

# 4.Instalação

1. Posição mesa

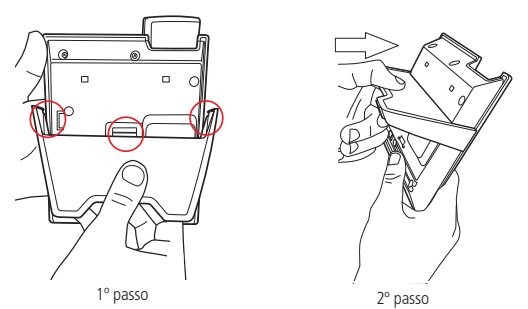

- » Posicione o suporte sobre a parte posterior do aparelho (com o logotipo Intelbras para cima), de maneira que o fixador central do suporte seja encaixado no terminal;
- » Empurre o suporte fazendo com que os fixadores da lateral esquerda, direita e o fixador central sejam encaixados no terminal;

2. Posição parede

Prezado cliente, este produto permite seu uso na posição parede. Quando for utilizá-lo nessa condição, o pé do produto deve ser retirado, e deve ser acoplado ao equipamento o suporte para posição parede.

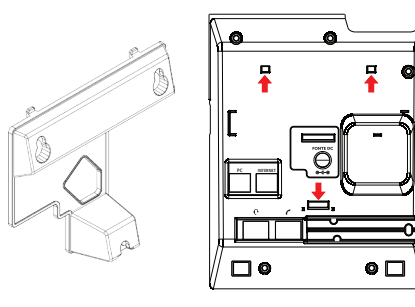

Suporte posição parede

Para uso na posição *parede*, você deve inserir o suporte na base do produto nas regiões destacadas, conforme imagem acima.

Ao ser acoplado o suporte parede à base do produto, também deve ser modificada a posição do suporte do monofone.

Retire o suporte monofone, e encaixe-o novamente deixando o suporte para apoio do monofone, conforme destacado na imagem a seguir.

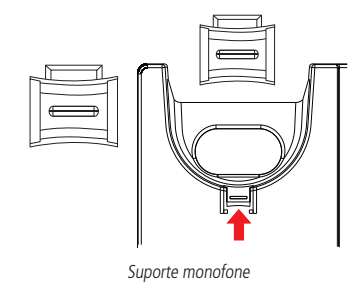

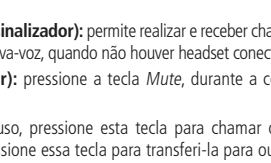

3. Conecte o monofone e/ou headset<sup>1</sup>, conforme imagem a seguir:

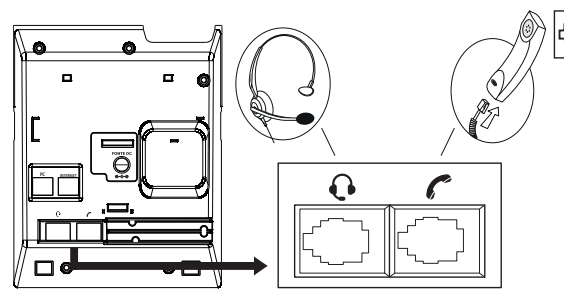

Padrão de pinagem do headset

<sup>1</sup>O headset deve ser adquirido separadamente.

**Obs.:** a pinagem do headset para os terminais TIP 120i, TIP 125i segue o padrão TX-, RX-,  $RX+e$  TX+

4. Conecte a porta Internet do terminal IP ao seu equipamento de rede através de um cabo Ethernet e a fonte de alimentação na entrada FONTE DC<sup>1</sup>, conforme a imagem a seguir:

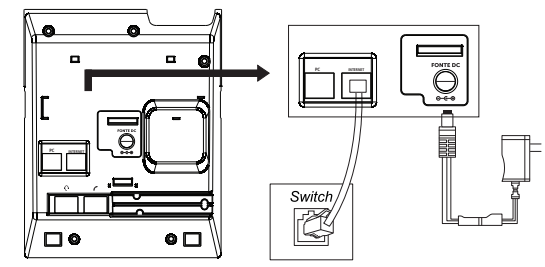

<sup>1</sup> Dispense o uso de fonte de alimentação externa caso seu terminal e seu switch tenham suporte à tecnologia PoE.

5. O terminal também pode compartilhar a conexão com outros dispositivos de rede, como um PC. Para isso, conecte a porta PC do terminal IP à interface de rede do computador, através de um cabo Ethernet.

# 5.Configuração

# **5.1. Configurações de fábrica (padrão)**

O produto vem de fábrica com as seguintes configurações de rede:

- » Interface WAN (porta internet): cliente DHCP (recebe IP da rede).
- » Interface LAN (porta PC): modo Bridge.
- » Senha para configuração web e via menu: admin.

# **5.2. Configuração dinâmica (DHCP)**

Se sua rede distribuir IP (servidor DHCP), o terminal IP receberá um endereço IP automaticamente. Para acessar as configurações do terminal IP através da interface WAN, é necessário informar o endereço IP recebido da rede. No terminal TIP 120i, para ouvir o número IP atribuído ao terminal, digite a sequência de teclas \*\*\*20#. Após isso, o número IP do terminal será anunciado.

No TIP 125i é possível verificar o IP atribuído ao terminal através do display, para tal selecione o item 1. Status do menu e em seguida o item 1. Gerais e o IP da WAN será exibido.

# **5.3. Configuração estática**

Nos terminais TIP 120i, quando a interface WAN estiver operando em modo Estático, o terminal IP poderá ser configurado via menu de voz. Para configurá-lo via menu de voz em modo Estático, siga os comandos da tabela a seguir:

#### **Menu Mensagem de voz Opções**

-TX +TX -RX +RX

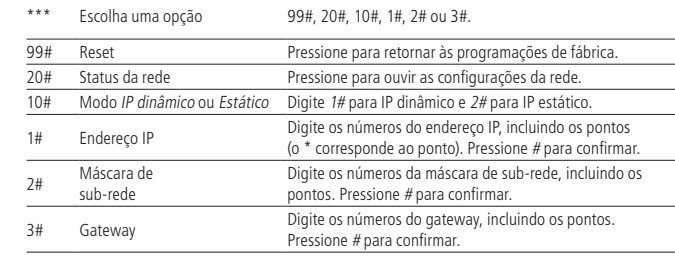

**Obs.:** é necessário reiniciar o terminal para aplicar a configuração selecionada.

Nos terminais TIP 125i pode-se configurar a rede através do menu de telas do display, para tal, siga as instruções do item [5.6. Display \(somente para TIP 125i\)](#page-1-0).

Também é possível configurar a interface através da página de configurações web, para tal, siga as instruções do item [5.9. Restauração para configuração de fábrica](#page-1-1).

Uma vez configurado o endereço IP, será possível acessar a página de configuração de qualquer computador que esteja conectado à mesma rede, e prosseguir com os passos de configuração para VoIP descritos no item [5.5. Configurações VoIP](#page-1-2).

# **5.4. Alterando as configurações de acesso à internet**

Se o seu acesso à banda larga for através de um roteador com servidor DHCP (distribuidor do IP para a rede), o acesso à internet será automaticamente estabelecido ao conectar o cabo na porta Internet. Caso contrário, a configuração deverá ser realizada manualmente, conforme indicação a seguir:

- 1. Para acessar a página de configuração digite o endereço IP do terminal IP no navegador web; » **Usuário:** admin.
- » **Senha:** admin.
- 2. No item Rede>WAN é possível configurar o acesso à internet (WAN) conforme necessário;
- » Para modem em modo Roteador, selecione a opção Endereço IP estático e preencha os campos necessários.
- » Para modem com servidor DHCP, selecione a opção Obter endereço IP automaticamente (DHCP). **Obs.:** para que as alterações tenham efeito, é necessário salvar e reiniciar ou religar o equipamento.

# <span id="page-1-2"></span>**5.5. Configurações VoIP**

Para configurar os parâmetros adequadamente, verifique os dados de sua operadora VoIP. Após isso, proceda da seguinte forma:

- 1. Abra a página de configuração do terminal através do endereço IP do terminal;
- 2. Clique na opção Conta para realizar as configurações de seu aparelho;
- 3. Preencha os campos Servidor SIP (IP) e Porta servidor SIP (padrão de fábrica: 5060) referentes à sua operadora VoIP;
- 4. Insira os dados de sua conta VoIP: Nome de identificação, Nome de registro, Nome de usuário e senha;
- 5. Clique em Salvar para concluir. Em seguida, configure os codecs de sua operadora VoIP. Para isso, siga o procedimento:
- » No menu principal, selecione a opção Conta e, após isso, a opção Codecs. Em seguida selecione os codecs de sua operadora;
- » Clique novamente em Salvar para salvar as alterações;
- <span id="page-1-0"></span>» Aguarde alguns instantes até que o terminal se registre no seu provedor VoIP.

# **5.6. Display (somente para TIP 125i)**

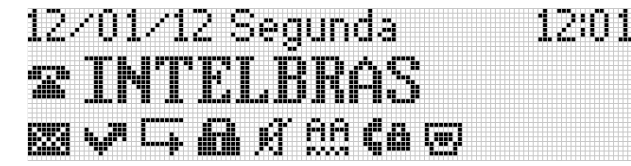

O TIP 125i possui um display gráfico monocromático com resolução de 128×32 pixels. Consulte a tabela a seguir para obter o significado de cada ícone que poderá aparecer no display:

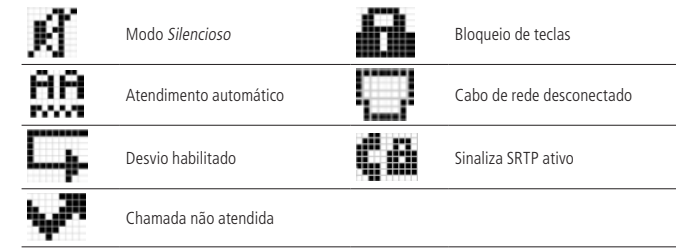

# **5.7. Configuração do Não perturbe (somente TIP 125i)**

Quando habilitada a facilidade de Não perturbe, todas as chamadas dirigidas para o terminal serão negadas e o telefone não irá tocar. Nos terminais TIP 125i, será apresentada na tela uma mensagem informando que a facilidade de Não perturbe está ativada.

# **5.8. Configuração de rede via display (somente para TIP 125i) DHCP**

Caso o terminal vá operar no modo DHCP, em que ele receberá um endereço IP, máscara e gateway fornecidos automaticamente por um servidor DHCP, não será necessário configurá-lo manualmente. Caso o terminal IP não receba as configurações de rede, verifique se o terminal IP está configurado como DHCP.

#### **Configuração de rede com IP estático (fixo)**

- 1. Pressione a tecla  $\lceil \frac{m_{env}}{m_{env}} \rceil$ , selecione através das teclas direcionais  $\lceil \frac{m_{env}}{m_{env}} \rceil$  o item 3. Configurações e pressione a tecla  $\boxed{\bullet}$ ;
- 2. Selecione o item 6. Rede e pressione  $\Box$
- 3. Digite a senha do produto e pressione a tecla  $(\Box \Box)$
- 4. Selecione a opção 1. WAN e pressione  $\Box$
- 5. Selecione IPv4 ou IPv6 e pressione a tecla (
- 6. Selecione a opção 2. IP estático e pressione  $\Box$ :
- 7. Digite os valores para cada opção através do teclado alfanumérico e pressione  $\Box$ para concluir a configuração;
- <span id="page-1-1"></span>8. O terminal deve ser reiniciado para que as alterações sejam aplicadas.

# **5.9. Restauração para configuração de fábrica**

Para retornar às configurações de fábrica, você pode seguir um dos seguintes procedimentos.

#### **Via menu de voz (somente TIP 120i)**

- 1. Retire o fone do gancho e tecle \*\*\*;
- 2. Digite 99 #.

#### **Via interface web**

- 1. Abra a página de configuração através do IP do terminal;
- 2. Selecione a opção Restaurar;
- 3. Clique no botão Restaurar dentro da opção Configuração de fábrica.

# **Via display (somente TIP 125i)**

- 1. Acesse o menu principal através da tecla  $\lceil \frac{m_{\text{env}}}{m_{\text{env}}} \rceil$ ;
- 2. Selecione a opção 3. Configurações e pressione a tecla  $\Box$
- 3. Selecione a opção 9. Configuração de fábrica e pressione a tecla  $\left(\blacksquare\right)$ ;
- 4. Digite a senha do produto e pressione a tecla (
- 5. Na tela de confirmação pressione a tecla **para confirmar a restauração.**

Para ter acesso a todas as configurações e facilidades do seu aparelho, acesse o site www. intelbras.com.br e consulte o manual completo do produto.

# Termo de garantia

Fica expresso que esta garantia contratual é conferida mediante as seguintes condições: Nome do cliente: Assinatura do cliente: Nº da nota fiscal: Data da compra: Modelo: Nº de série: Revendedor:

- 1. Todas as partes, peças e componentes do produto são garantidos contra eventuais vícios de fabricação, que porventura venham a apresentar, pelo prazo de 1 (um) ano – sendo este de 90 (noventa) dias de garantia legal e 9 (nove) meses de garantia contratual –, contado a partir da data da compra do produto pelo Senhor Consumidor, conforme consta na nota fiscal de compra do produto, que é parte integrante deste Termo em todo o território nacional. Esta garantia contratual compreende a troca gratuita de partes, peças e componentes que apresentarem vício de fabricação, incluindo as despesas com a mão de obra utilizada nesse reparo. Caso não seja constatado vício de fabricação, e sim vício(s) proveniente(s) de uso inadequado, o Senhor Consumidor arcará com essas despesas.
- 2. A instalação do produto deve ser feita de acordo com o Manual do Produto e/ou Guia de Instalação. Caso seu produto necessite a instalação e configuração por um técnico capacitado, procure um profissional idôneo e especializado, sendo que os custos desses serviços não estão inclusos no valor do produto.
- 3. Constatado o vício, o Senhor Consumidor deverá imediatamente comunicar-se com o Serviço Autorizado mais próximo que conste na relação oferecida pelo fabricante – somente estes estão autorizados a examinar e sanar o defeito durante o prazo de garantia aqui previsto. Se isso não for respeitado, esta garantia perderá sua validade, pois estará caracterizada a violação do produto.
- 4. Na eventualidade de o Senhor Consumidor solicitar atendimento domiciliar, deverá encaminhar-se ao Serviço Autorizado mais próximo para consulta da taxa de visita técnica. Caso seja constatada a necessidade da retirada do produto, as despesas decorrentes, como as de transporte e segurança de ida e volta do produto, ficam sob a responsabilidade do Senhor Consumidor.
- 5. A garantia perderá totalmente sua validade na ocorrência de quaisquer das hipóteses a seguir: a) se o vício não for de fabricação, mas sim causado pelo Senhor Consumidor ou por terceiros estranhos ao fabricante; b) se os danos ao produto forem oriundos de acidentes, sinistros, agentes da natureza (raios, inundações, desabamentos, etc.), umidade, tensão na rede elétrica (sobretensão provocada por acidentes ou flutuações excessivas na rede), instalação/uso em desacordo com o manual do usuário ou decorrentes do desgaste natural das partes, peças e componentes; c) se o produto tiver sofrido influência de natureza química, eletromagnética, elétrica ou animal (insetos, etc.); d) se o número de série do produto tiver sido adulterado ou rasurado; e) se o aparelho tiver sido violado.
- 6. Esta garantia não cobre perda de dados, portanto, recomenda-se, se for o caso do produto, que o Consumidor faça uma cópia de segurança regularmente dos dados que constam no produto.
- 7. A Intelbras não se responsabiliza pela instalação deste produto, e também por eventuais tentativas de fraudes e/ou sabotagens em seus produtos. Mantenha as atualizações do software e aplicativos utilizados em dia, se for o caso, assim como as proteções de rede necessárias para proteção contra invasões (hackers). O equipamento é garantido contra vícios dentro das suas condições normais de uso, sendo importante que se tenha ciência de que, por ser um equipamento eletrônico, não está livre de fraudes e burlas que possam interferir no seu correto funcionamento.

Sendo estas as condições deste Termo de Garantia complementar, a Intelbras S/A se reserva o direito de alterar as características gerais, técnicas e estéticas de seus produtos sem aviso prévio.

Todas as imagens deste manual são ilustrativas.

Produto beneficiado pela Legislação de Informática.

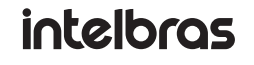

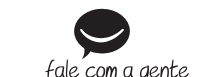

**Suporte a clientes:** (48) 2106 0006 **Fórum:** forum.intelbras.com.br

**Suporte via chat:** intelbras.com.br/suporte-tecnico **Suporte via e-mail:** suporte@intelbras.com.br **SAC:** 0800 7042767

**Onde comprar? Quem instala?:** 0800 7245115

01.19 Indústria brasileira Produzido por: Intelbras S/A – Indústria de Telecomunicação Eletrônica Brasileira Rodovia BR 101, km 210 – Área Industrial – São José/SC – 88104-800 CNPJ 82.901.000/0001-27 – www.intelbras.com.br